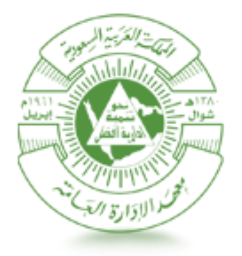

معهـــد الإدارة العامـــة<br>Institute of Public Administration الإدارة العامة لتقنية المعلومات

# نظام الترشيح

دليل نظام الترشيح لـمسئول الترشيح

**نسخة 0.1** 21 شعبان 1341

FRM– CC-UMA-V001

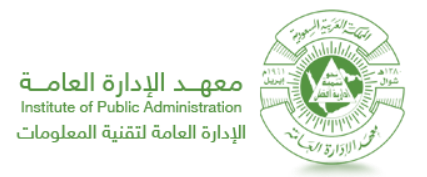

## دليل نظام الترشيح لـمسئول الترشيح

تقدم هذه الخدمة ملسئول الترشيح إمكانية متابعة علميات الترشيح و إداراتها واعتمادها**.**

**الفئة املستهدفة من الدليل: مسئولي الترشيح من الجهات الحكومية** 

**مالحظات هامة أوشروط مسبقة:**

**يجب أن يكون للمستخدم صالحيات )مسئول ترشيح( للدخول لهذه الصفحة واستخدام وظائفها**

**الدخول إلى النظام**

للدخول إلى نظام الترشيح، قم باتباع الخطوات التالية:

- .1 قم بفتح نافذة جديدة ملتصفح االنترنت في نظام التشغيل ويندوز.
- .2 قم بلصق الرابط التالي في شريط العنوان **)**sa.edu.ipa.www://http**)**، ومن ثم قم بالضغط على زر "نظام الترشيح"، **كما في الصورة (١).**

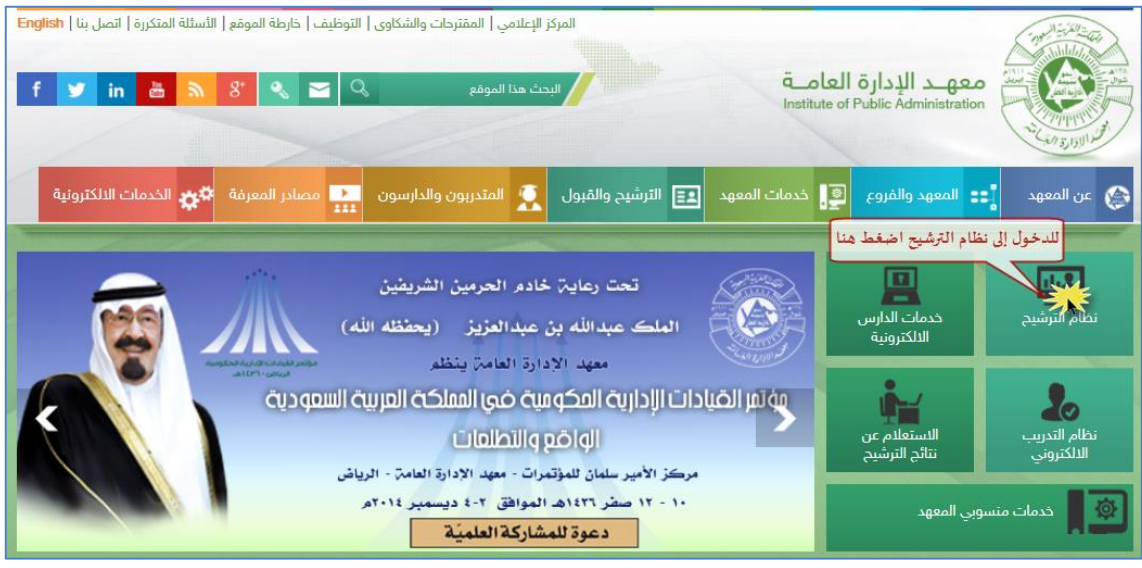

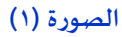

.4 ستالحظ ظهور صفحة الدخول لنظام الترشيح. قم بإدخال "اسم املستخدم" واملتمثل برقم السجل املدني، و"كلمة السر" ، ومن ثم قم بالضغط على رابط "تسجيل دخول"، **كما في الصورة )2(.** لتظهر صفحة النظام **كما في الصورة )3(.**

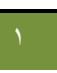

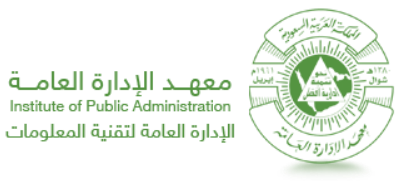

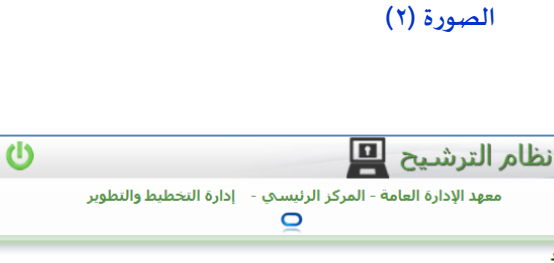

ثم اضغط "تسجيل دخول"

 $\circ$ 

أدخل إسم المستخدم وكلمة السر

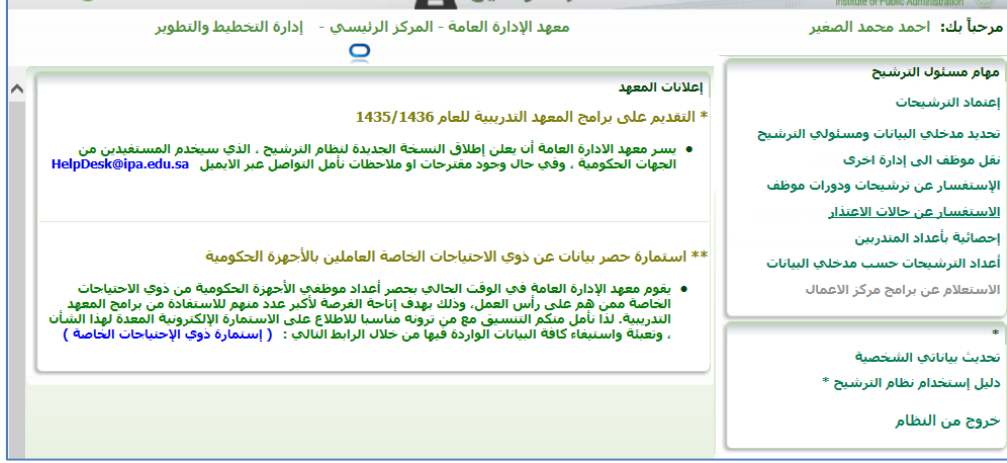

تسحيل الدخوك | تذكير بكلمة السر

**الصورة )3(**

**اعتماد الترشيحات**

@ معهـد الإدارة العامــة

لعرض الترشيحات المدخلة من مدخلي البيانات واعتمادها، قم باتباع الخطوات التالية:

تسجيل الدخول

• إسم المستخدم: • كلمة السر:

- .1 قم باتباع الخطوات في البند األول **"الدخول إلى النظام"**.
- .2 من قائمة مهام مسئول الترشيح قم بالضغط على رابط "اعتماد الترشيحات"، **كما في الصورة )4(.**

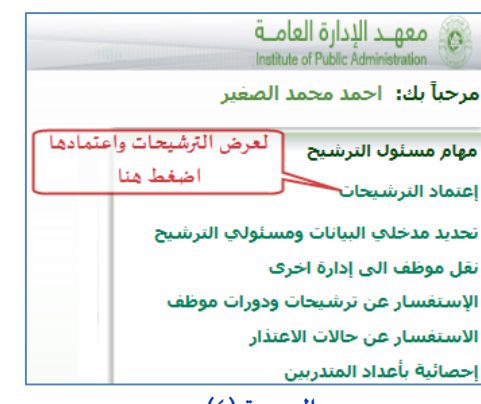

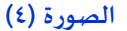

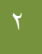

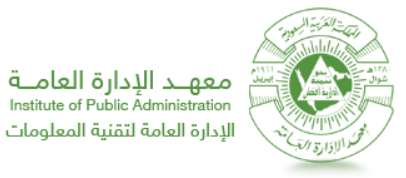

- .4 من القوائم املنسدلة في صندوق البحث حدد محددات البحث كما يلي:
- القائمة املنسدلة "الفرع" : حدد مكان التدريب للدورة التدريبية أوالحلقة
- القائمة المنسدلة "نوع البرنامج" : حدد نوع البرنامج (البرامج التدرببية الحلقات التطبيقية)
- القائمة المنسدلة "حالة الطلب" : حدد نتيجة الدورة التدربِبية أو الحلقة (اجتاز لم يلتحق مستبعد ...)

ثم اضغط بحث **كما في الصورة )5(.**

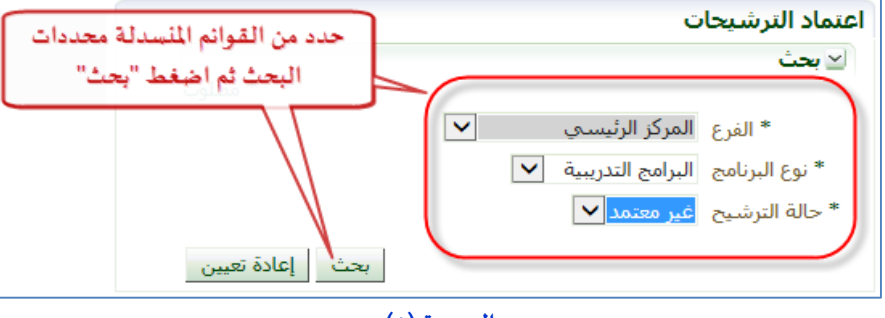

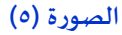

.3 اضغط مربع االعتماد املقابل لكل ترشيح العتماده، أو اضغط مربع االختيار "اعتماد الكل" العتماد جميع الترشيحات، **كما** 

#### **في الصورة )6(.**

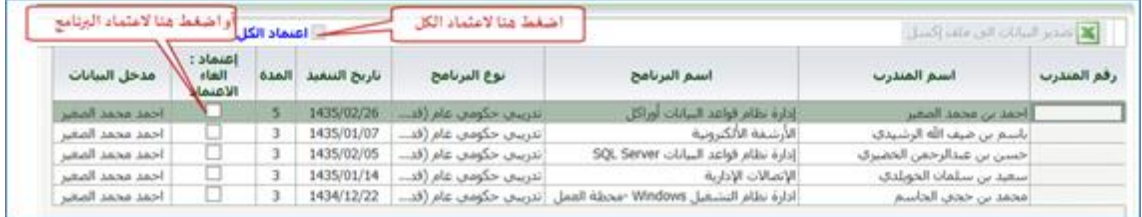

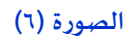

.1 تظهررسالة "تمت العملية بنجاح" اضغط زر "موافق" لالستمرار، **كما في الصورة )7(.**

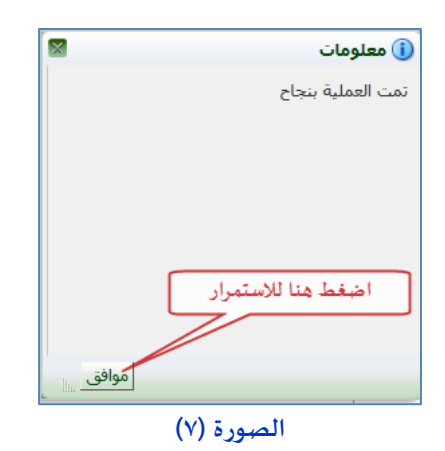

٦. ولإلغاء ترشيح تم اعتماده، من محددات البحث ومن القائمة المنسدلة "حالة الترشيح" قم باختيار "معتمد" ثم اضغط زر

"بحث".

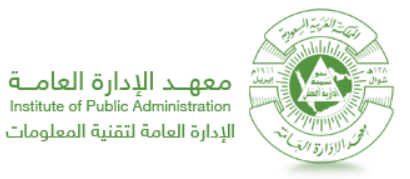

.7 في نتائج البحث قم بالضغط على مربع االختيار "إلغاء االعتماد" املقابل للترشيح املراد إلغاؤه، ، **كما في الصورة )8(.** لتظهر

رسالة "تمت العملية بنجاح" اضغط زر "موافق" لالستمرار، **كما في الصورة )7(.**

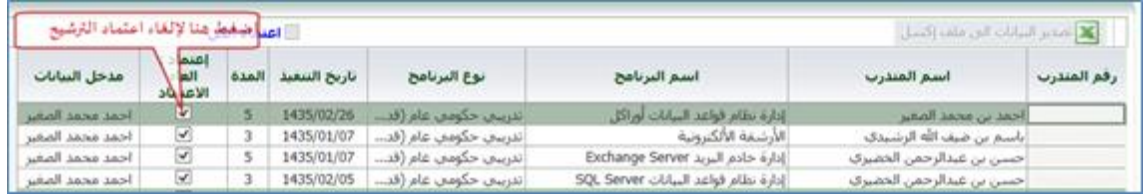

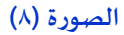

### **تحديد مدخلي البيانات ومسئولي الترشيح**

إلضافة مدخل بيانات جديد، قم باتباع الخطوات التالية:

- .1 قم باتباع الخطوات في البند األول **"الدخول إلى النظام"**.
- .2 من قائمة مهام مسئول الترشيح قم بالضغط على رابط "تحديد مدخلي البيانات ومسئولي الترشيح"، **كما في الصورة )9(.**

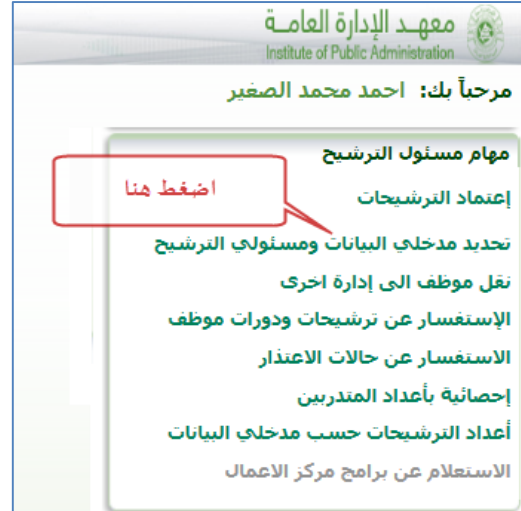

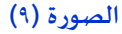

.4 أسفل قائمة مدخلي البيانات، اضغط زر "اضافة مدخل بيانات"، **كما في الصورة )01(.**

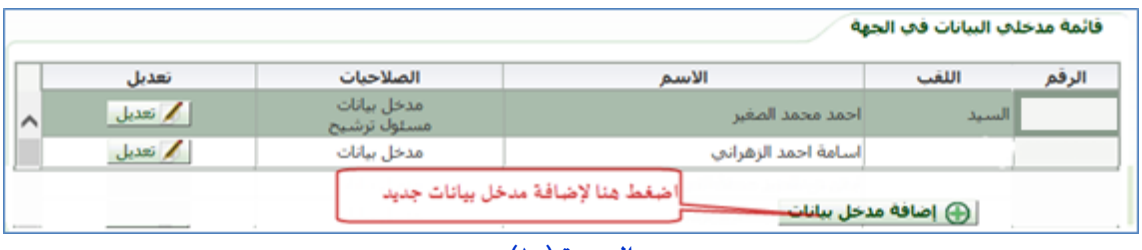

**الصورة )01(**

- .3 تظهر نافذة "تعريف مدخل بيانات جديد"، **كما في الصورة )00(.** قم بتعبئة البيانات كالتالي:
	- في حقل "رقم السجل املدني" أدخل رقم السجل الدني للموظف املراد إضافته

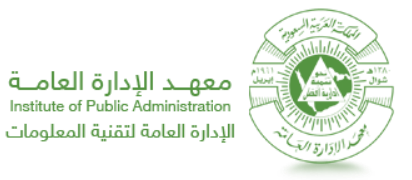

- في حقل "اللقب" : أدخل لقب املوظف
- في حقل "االسم" أدخل اسم املوظف كامال
- في حقل "رقم الجوال" أدخل رقم جوال املوظف املراد إضافته
	- في حقل "الهاتف" أدخل رقم الهاتف
	- في حقل "اإليميل" أدخل البريد اإللكتروني للموظف
- في حقل" كلمة السر" أدخل كلمة سر)يحب أن تتكون كلمة السرمن 8 أحرف وأرقام(
	- في حقل "تأكيد كلمة السر" أعد إدخال كلمة السر الجديدة

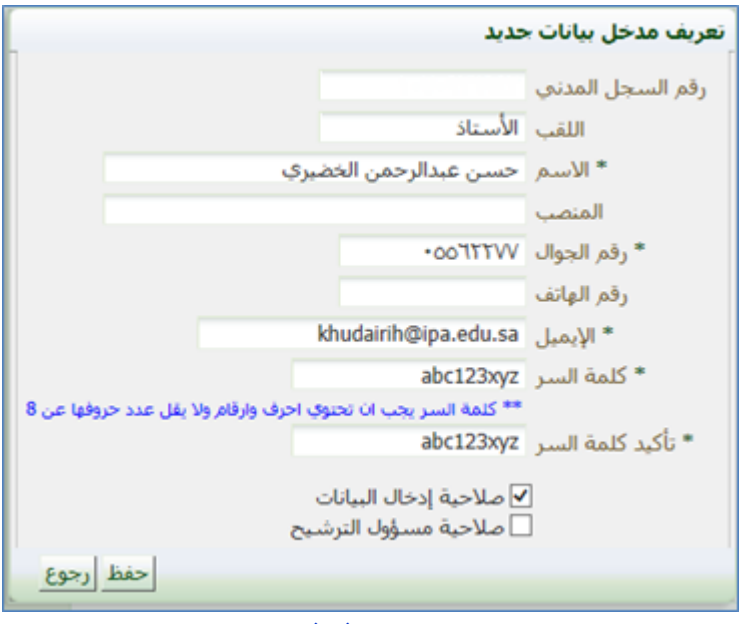

#### **الصورة )00(**

.1 حدد صالحيات املوظف بالضغط على مربع االختيار "صالحية إدخال البيانات" إلضافة املوظف كمدخل بيانات، وإلعطاء املوظف مسئولية الترشيح اضغط على مربع االختيار "صالحية مسئول الترشيح" (**\*يمكن للجهة تعريف مسئول ترشيح غير االساس ي واحد فقط**(. ثم اضغط زر حفظ "حفظ"، **كما في الصورة )02(.** 

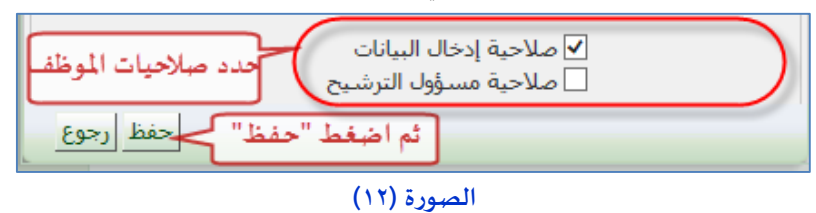

ولتعديل بيانات/صالحيات مدخل بيانات قم باتباع الخطوات التالية:

.1 من قائمة "مدخلي البيانات في الجهة" ومقابل اسم مدخل البيانات، قم بالضغط على زر "تعديل"، **كما في الصورة )03(.**

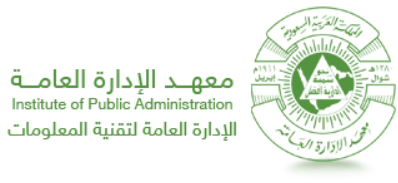

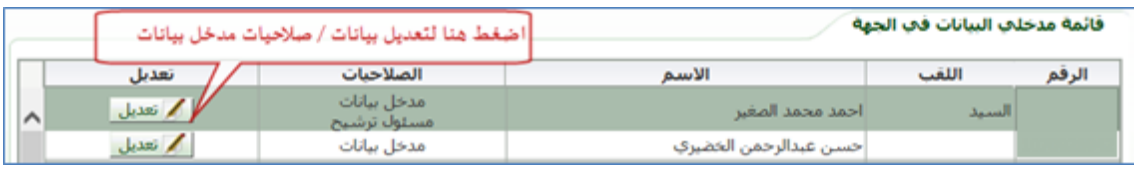

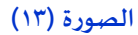

.2 قم بتعديل البيانات في نافذة "تحديد مدخلي البيانات ومسئولي الترشيح"، و بعد التأكد من صحة البيانات، قم بالضغط

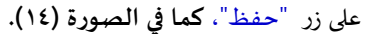

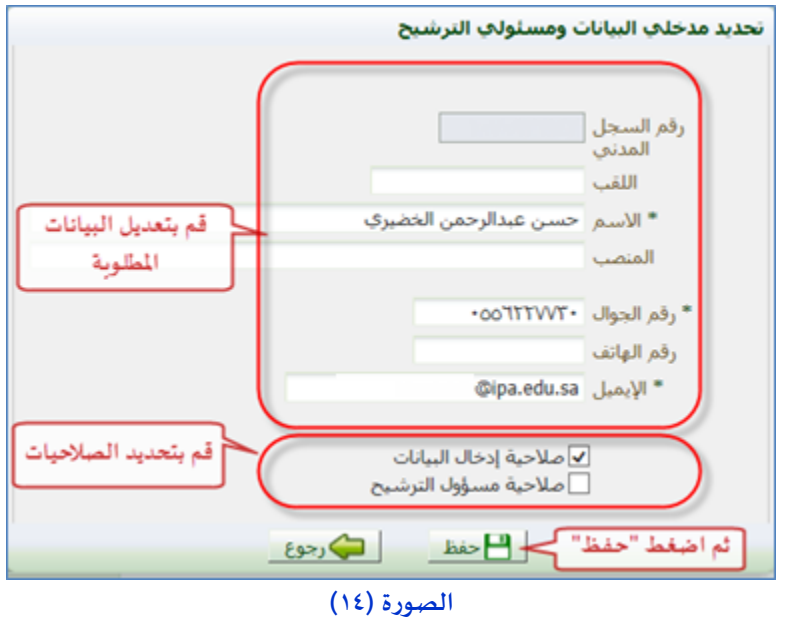

**نقل موظف إلى إدارة أخرى**

لنقل موظف من دائرة إلى أخرى، قم باتباع الخطوات التالية:

- .1 قم باتباع الخطوات في البند األول **"الدخول إلى النظام"**.
- .2 من قائمة مهام مسئول الترشيح قم بالضغط على رابط "نقل موظف إلى إدارة أخرى"، **كما في الصورة )05(.**

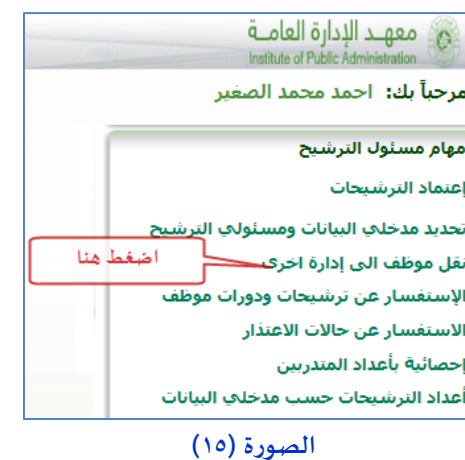

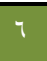

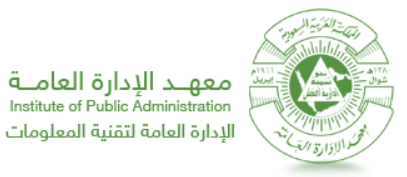

.4 من قائمة "رقم السجل املدني" حدد املوظف املراد نقله، أوأدخل رقم السجل املدني مباشرة، ثم اضغط زر "بحث"، **كما في**

#### الصورة (١٦).

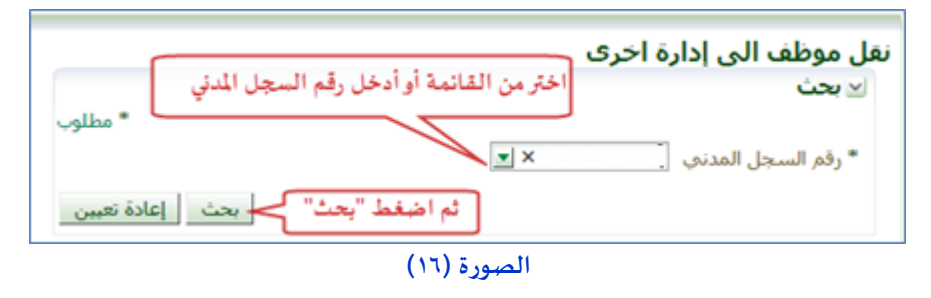

.3 من قائمة "اإلدارة" حدد اإلدارة املراد نقل املوظف إليها، ثم اضغط زر "نقل املوظف"، **كما في الصورة )07(.**

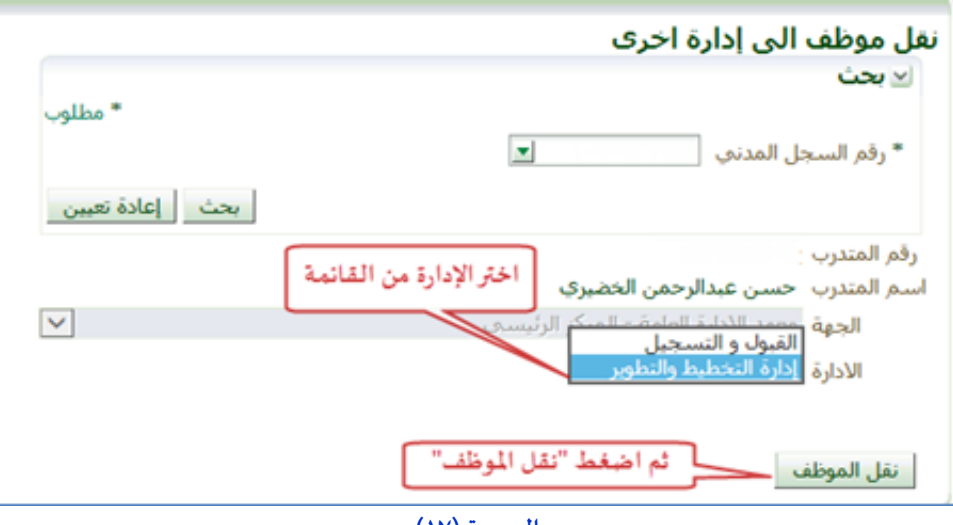

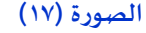

.1 ستالحظ ظهور رسالة "تأكيد نقل املوظف"، للتأكيد اضغط زر "تأكيد"، **كما في الصورة )08(.**

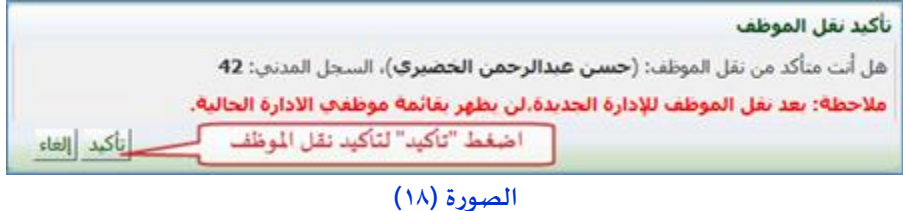

- .6 ستالحظ ظهور رسالة "تمت عملية نقل املوظف لإلدارة الجديد بنجاح"، اضغط زر "موافق" لالستمرار، **كما في الصورة**
	- **.)09(**

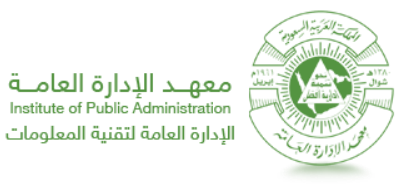

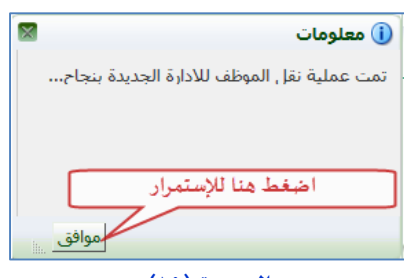

**الصورة )09(**

**االستفسارعن ترشيحات ودورات موظف**

لالستفسارعن ترشيحات ودورات موظف، قم باتباع الخطوات التالية:

- .1 قم باتباع الخطوات في البند األول **"الدخول إلى النظام"**.
- .2 من قائمة مهام مسئول الترشيح قم بالضغط على رابط "االستفسارعن ترشيحات ودورات موظف"، **كما في الصورة )21(.**

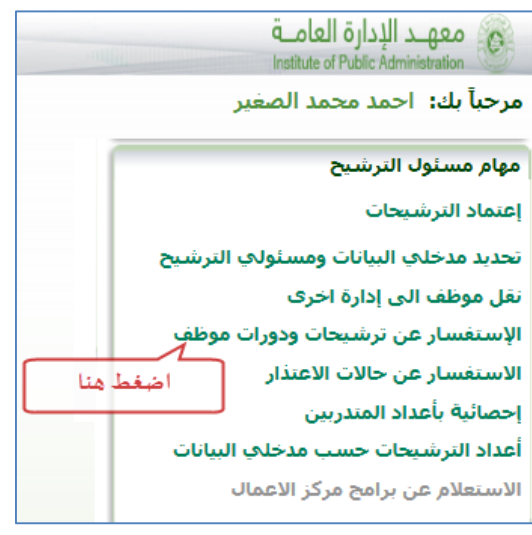

**الصورة )21(**

.4 من قائمة "رقم السجل املدني" حدد املوظف املراد نقله، أوأدخل رقم السجل املدني مباشرة، ثم اضغط زر "بحث"، **كما في**

الصورة (٢١).

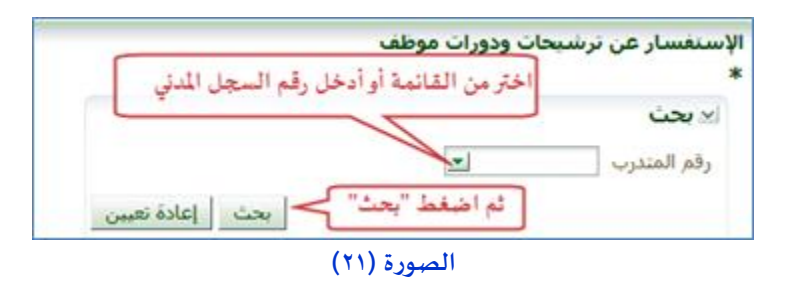

.3 ستالحظ ظهور بيانات املوظف، ولعرض ترشيحات املوظف ونتائج الترشيح، قم بالضغط على زر "ترشيحات املوظف"، **كما** 

**في الصورة )22(.**

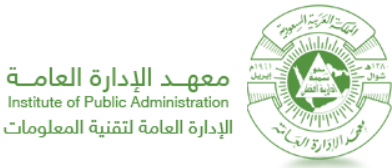

Institute of Public Administration الإدارة العامة لتقنية المعلومات

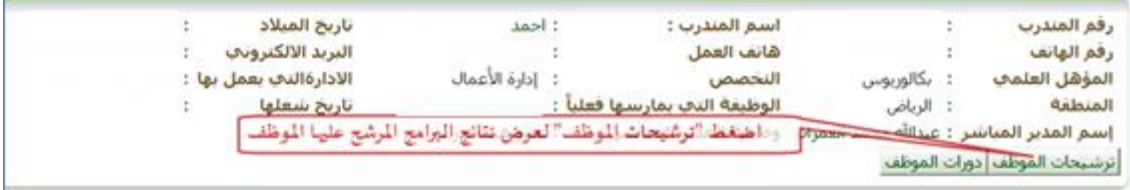

#### **الصورة )22(**

.1 ستالحظ ظهور قائمة بالبرامج التي تم ترشيح املوظف عليها وحاالتها. ولحذف الترشيح لبرنامج ، قم بالضغط على زر "حذف"

املقابل للبرنامج، **كما في الصورة )23(.**

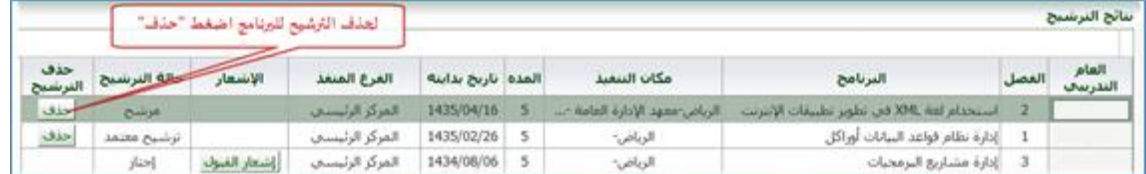

#### **الصورة )23(**

.6 ستالحظ ظهور رسالة "تأكيد الحذف"، للتأكيد اضغط زر "حذف الترشيح"، **كما في الصورة )24(.**

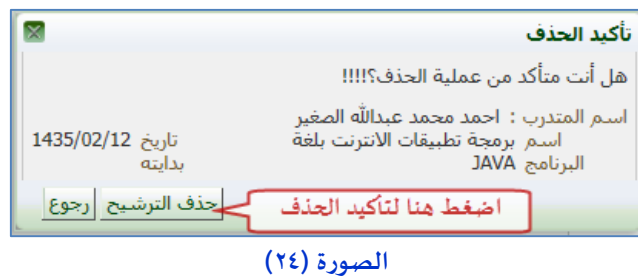

.7 ولعرض اشعارالقبول/االعتذارلبرنامج تم اجتيازه / لم يتم القبول، قم بالضغط على زر "إشعارالقبول"/"إشعار االعتذار"

**كما في الصورة )25(.**

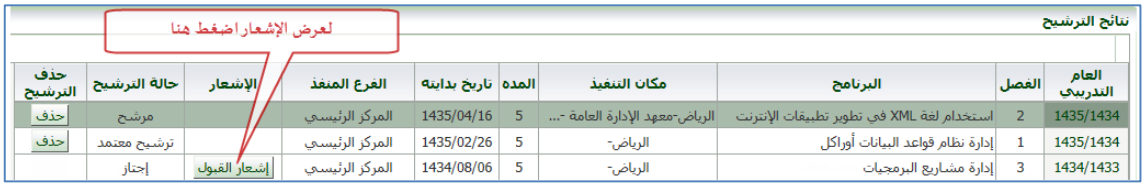

#### **الصورة )25(**

.8 يظهر اإلشعار في نافذة مستقلة، ولطباعة اإلشعار قم بالضغط على زر "طباعة"، **كما في الصورة )26(.**

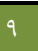

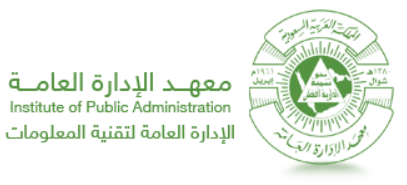

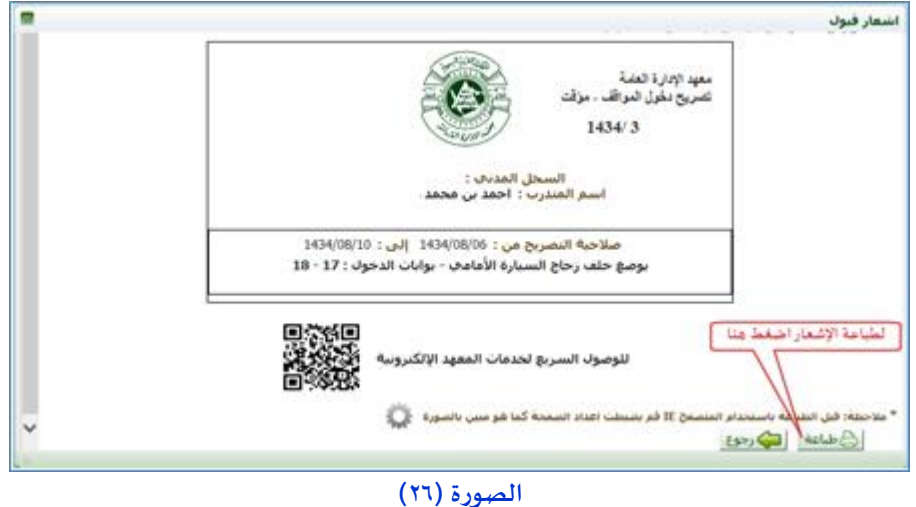

.9 ولعرض الدورات التدريبية للموظف ، قم بالضغط على زر "دورات املوظف"، **كما في الصورة )27(.** 

| رفع الهاتف<br>المؤهل العلمب   | بكالوريوس | هاتف العمل<br>التخصص                               | : إدارة الأعمال                      | البربد الالكتروناب<br>الادارةالنب بعمل بها |  |
|-------------------------------|-----------|----------------------------------------------------|--------------------------------------|--------------------------------------------|--|
| المنطقة<br>إسم المدير المياشر | الرياض    | الوطيفة النخ بمارسها فعليأ<br>وطيفة المدير المباشر | مبرمج مرتبة - 08<br>د عضو هيئة تدريب | ناربخ شغلها                                |  |

**الصورة )27(**

.11 ستالحظ ظهور قائمة بالدروات التي اجتازها املوظف. ولعرض اشعارالنتيجة قم بالضغط على زر "إشعار" ، **كما في الصورة**

#### **.(٢٨)**

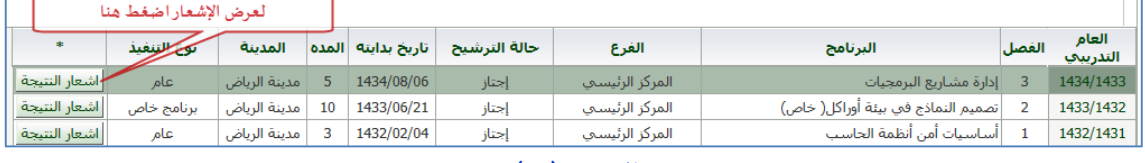

**الصورة )87(**

.11 ستالحظ ظهور اإلشعار في نافذة مستقلة، ولطباعة اإلشعارقم بالضغط على زر "طباعة"، **كما في الصورة )29(.**

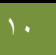

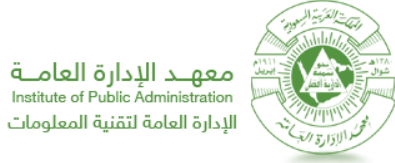

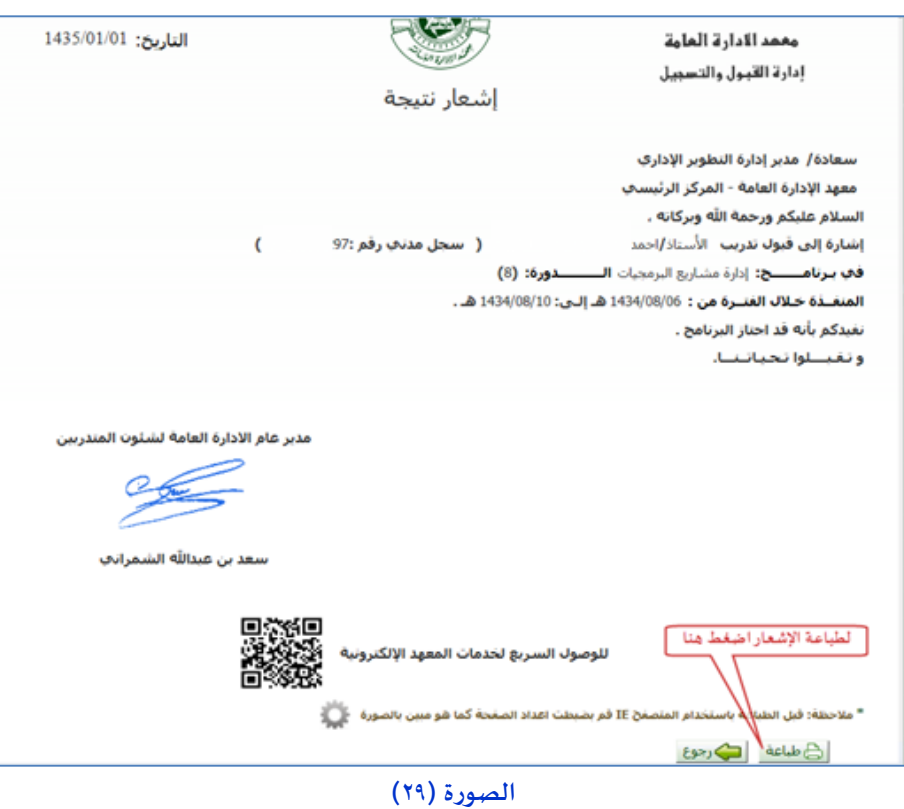

**االستفسار عن حاالت االعتذار**

لالستفسار عن حاالت االعتذار، قم باتباع الخطوات التالية:

- .1 قم باتباع الخطوات في البند األول **"الدخول إلى النظام"**.
- .2 من قائمة مهام مسئول الترشيح قم بالضغط على رابط "االستفسار عن حاالت االعتذار"، **كما في الصورة )31(.**

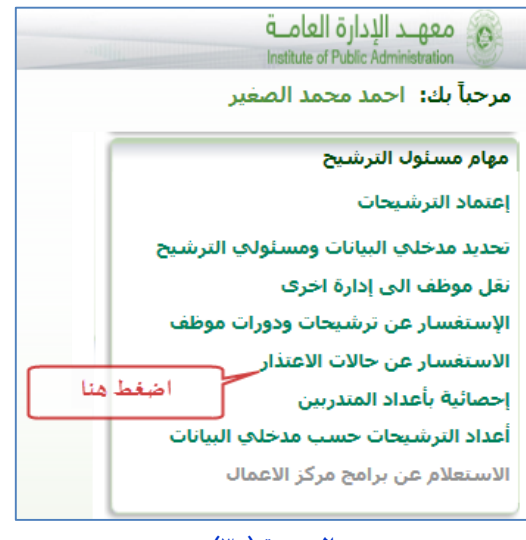

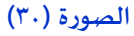

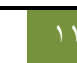

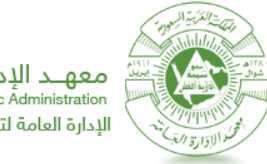

معهلد الإدارة العاملة Institute of Public Administration الإدارة العامة لتقنية المعلومات

.4 من القوائم املنسدلة في صندوق البحث حدد محددات البحث كما يلي: ثم اضغط "بحث"، **كما في الصورة )30(.** لتظهر

نتائج البحث، **كما في الصورة )32(.**

- القائمة املنسدلة "العام التدريبي" : حد العام التدريبي
	- القائمة املنسدلة "الفصل" : حدد الفصل التدريبي
- القائمة المنسدلة "حالة الطلب" : حدد نتيجة الدورة التدربية أو الحلقة (مستمر غير مكتمل موقوف منتهي)

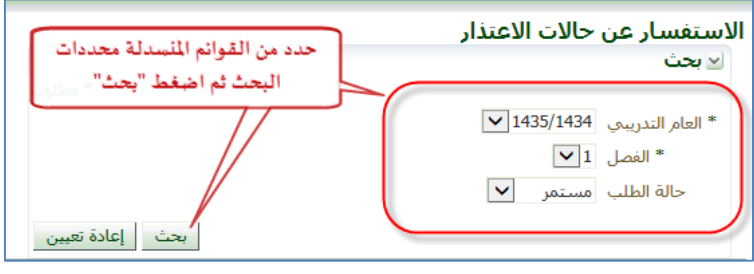

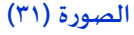

|             | X into habitable the first |                 |               |                                |                        |               |  |
|-------------|----------------------------|-----------------|---------------|--------------------------------|------------------------|---------------|--|
| ناريخ الطلب | الرد                       | العرع           | ناريخ البيعيد | البرناهج                       | اسم المندرب            | ا رقم المندرب |  |
| 1435/01/01  |                            | الغزكر الرئيسان | 1435/02/06    | [do Weiskalo]                  | استبور ناصر الدهيم     |               |  |
| 1435/01/01  |                            | المركز الرئيسان | 1435/02/27    | أتقويم الأداء الوظيفي للعاملين | إعتدالعريز حمد الشعلات |               |  |

**الصورة )32(**

#### **احصائية أعداد التدربين**

لعرض إحصائيات أعداد املتدربين، قم باتباع الخطوات التالية:

- .1 قم باتباع الخطوات في البند األول **"الدخول إلى النظام"**.
- .2 من قائمة مهام مسئول الترشيح قم بالضغط على رابط "احصائية بأعداد املتدربين"، **كما في الصورة )33(.**

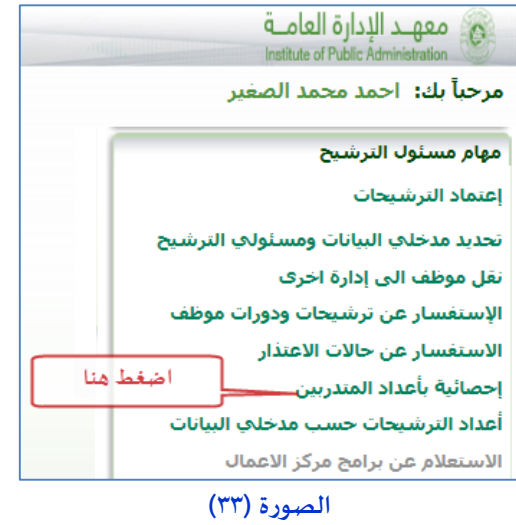

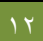

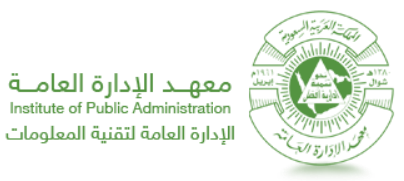

.4 من القوائم املنسدلة في صندوق البحث حدد محددات البحث كما يلي: ثم اضغط "بحث"، **كما في الصورة )34(.** لتظهر

نتائج البحث، **كما في الصورة )35(.**

- القائمة املنسدلة "العام التدريبي" : حد العام التدريبي
	- القائمة املنسدلة "الفصل" : حدد الفصل التدريبي
- القائمة املنسدلة "فرع" : حدد الفرع ومكان التدريب
- القائمة المنسدلة "المجال" : حدد مجال البرامج التدرببية المراد عرض إحصائياتها

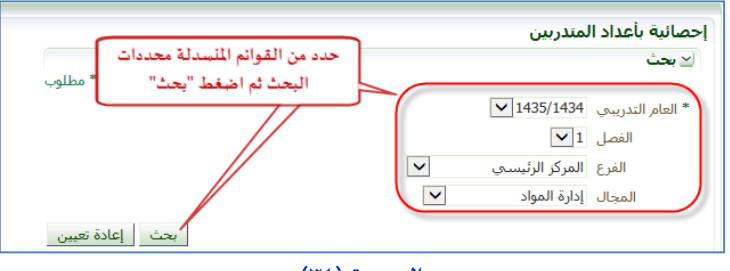

**الصورة )34(**

| ا <mark>≫</mark> تصدير البيانات التي ملف إكسـل |               |                          |              |  |  |  |
|------------------------------------------------|---------------|--------------------------|--------------|--|--|--|
| المحال                                         | هدد المتدربين | البرنامج                 | رمز البرنامج |  |  |  |
| االسلوك التنظيمي                               |               | االاتصال الاداري         | 756          |  |  |  |
| السلوك التنظيمي                                |               | الانتماء والولاء الوظيفي | 958          |  |  |  |
| السلوك التنظيمي                                |               | سلوكيات الوظيفة العامة   | 668          |  |  |  |

**الصورة )35(**

**أعداد الترشيحات حسب مدخلي البيانات**

لعرض أعداد الترشيحات حسب مدخلي البيانات، قم باتباع الخطوات التالية:

- .1 قم باتباع الخطوات في البند األول **"الدخول إلى النظام"**.
- .2 من قائمة مهام مسئول الترشيح قم بالضغط على رابط "أعداد الترشيحات حسب مدخلي البيانات"، **كما في الصورة )36(.**

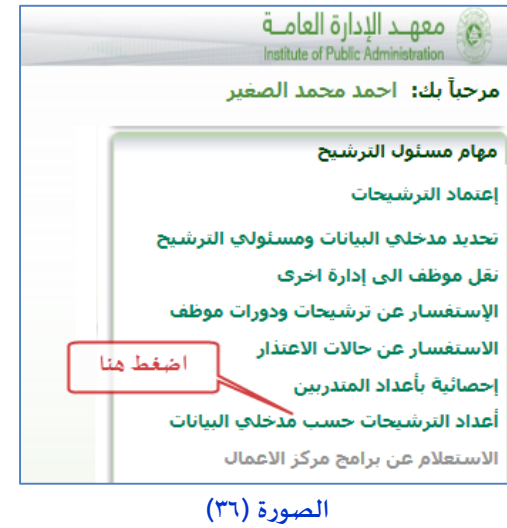

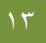

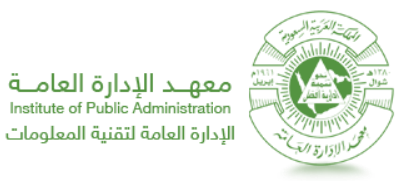

.4 من القوائم املنسدلة في صندوق البحث حدد محددات البحث كما يلي: ثم اضغط "بحث"، **كما في الصورة )37(.** لتظهر

نتائج البحث، **كما في الصورة )38(.**

- القائمة املنسدلة "العام التدريبي" : حد العام التدريبي
	- القائمة املنسدلة "الفصل" : حدد الفصل التدريبي
		- القائمة املنسدلة "فرع" : حدد الفرع
- القائمة المنسدلة "نوع البرنامج" : حدد نوع البرنامج (مركز أعمال حلقات تطبيقية برامج تدريبية)

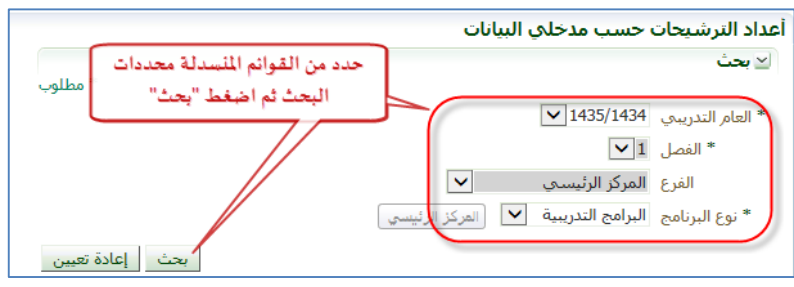

#### **الصورة )37(**

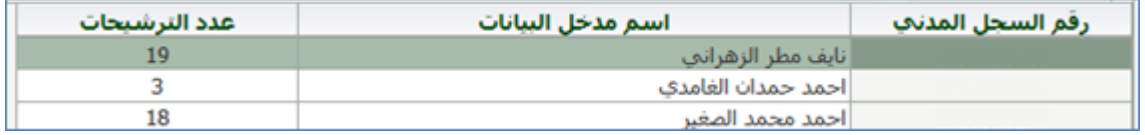

**الصورة )38(**

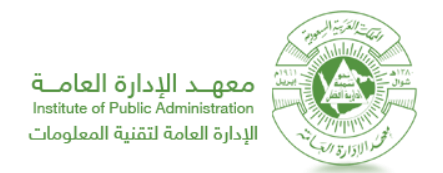

# **للتواصل في حال وجود أي مشاكل بما يخص نظام الترشيخ ملسئولي الترشيح، يرجى االتصال مع ادارة خدمات**

### **املستفيدين.**

## **[Helpdesk@ipa.edu.sa](mailto:Helpdesk@ipa.edu.sa) :االلكتروني البريد**

**أرقام االتصال: 4745777 / 4745666**

**حالـة اإلصدار**

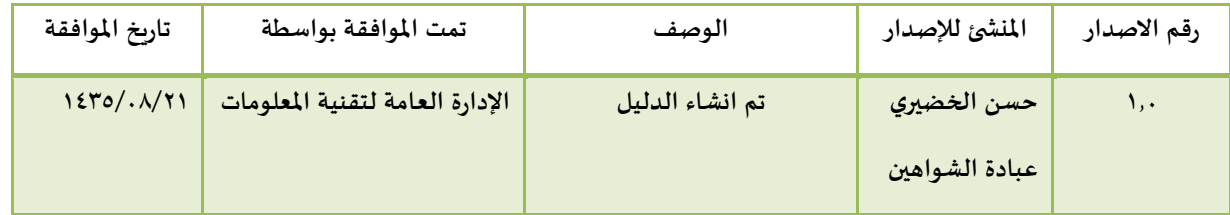